# ViewSonic<sup>®</sup> PJ750

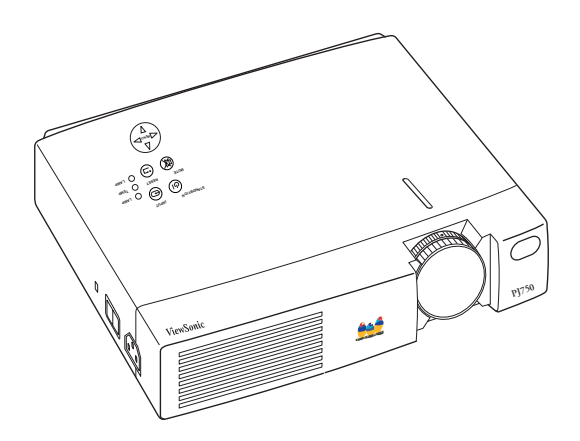

*Image Size 31" – 300" LCD Projector*

**User Guide**

**Guide de l'utilisateur**

**Bedienungsanleitung**

**(International Spanish)**

**(Brazilian Portuguese)**

**(Italian)**

**(Swedish)**

**(Finnish)**

**(Russian)**

**(Polish)**

**(Japanese)**

**(Traditional Chinese)**

**(Simplified Chinese)**

**(Korean)**

**(Arabic)**

# **Contents**

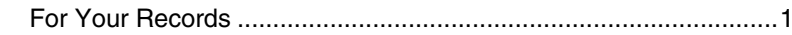

# **Getting Started**

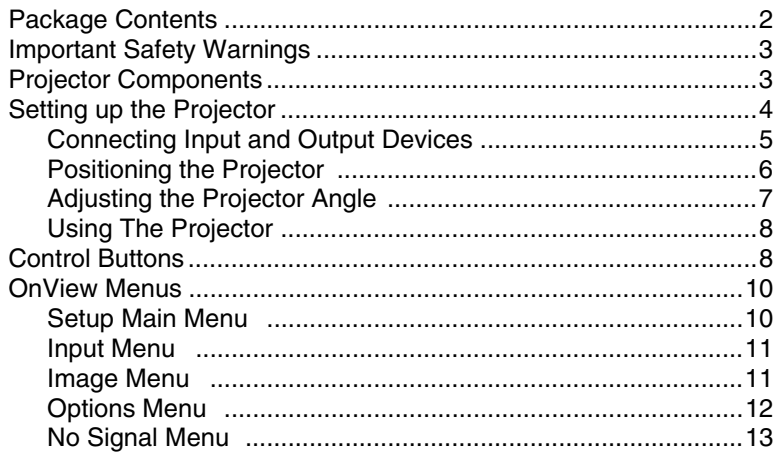

# **Other Information**

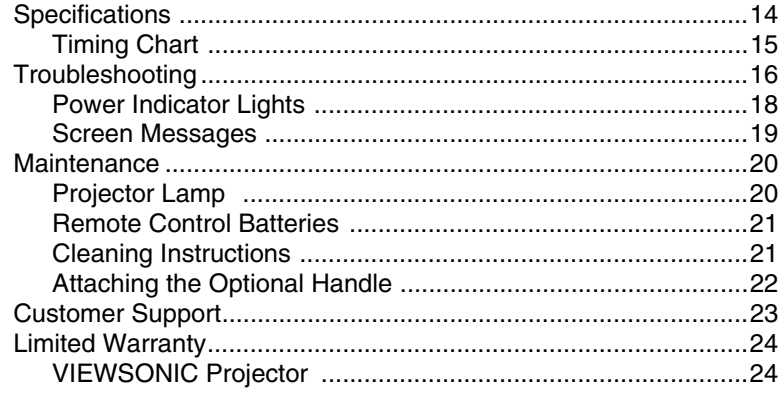

# **Appendix**

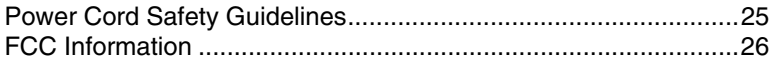

# **Figures**

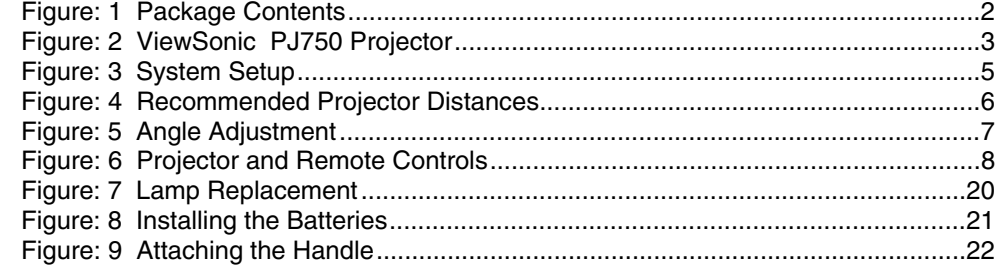

Copyright © ViewSonic Corporation, 2001. All right reserved.

Macintosh, Mac and Power Macintosh are registered trademarks of Apple Computer, Inc.

Microsoft, Windows, Windows NT, and the Windows logo are registered trademarks of Microsoft Corporation in the United States and other countries.

ViewSonic, the three birds logo and OnView are registered trademarks of ViewSonic Corporation.

VESA and SVGA are registered trademarks of the Video Electronics Standards Association. DPMS and DDC are trademarks of VESA.

VGA, and XGA are registered trademarks of the International Business Machines Corporation.

ENERGY STAR® is a registered trademark of the U.S. Environmental Protection Agency (EPA).

As an ENERGY STAR® partner, ViewSonic Corporation has determined that this product meets the ENERGY STAR® guidelines for energy efficiency.

Disclaimer: ViewSonic Corporation shall not be liable for technical or editorial errors or omissions contained herein; nor for incidental or consequential damages resulting from furnishing this material, or the performance or use this product.

In the interest of continuing product improvement, ViewSonic Corporation reserves the right to change product specifications without notice. Information in this document may change without notice.

No part of this document may be copied, reproduced, or transmitted by any means, for any purpose without prior written permission from ViewSonic Corporation.

#### **Product Registration**

<span id="page-3-0"></span>To meet your future needs, and to receive any additional product information as it becomes available, please register your product on the Internet at: **www.viewsonic.com**

# **For Your Records**

**Product Name: Model Number: Document Number Serial Number: Purchase Date: ViewSonic PJ750 VPROJ22826 PJ750-1\_UG\_342 \_\_\_\_\_\_\_\_\_\_\_\_\_\_\_ \_\_\_\_\_\_\_\_\_\_\_\_\_\_\_**

#### **Product disposal at end of product life**

ViewSonic is concerned about the preservation of our environment. Please dispose of this product properly at the end of its useful life. Your local waste disposal company may provide information about proper disposal.

# <span id="page-4-0"></span>**Started**

purchasing a ViewSonic PJ750 LC  $\overrightarrow{r}$  future shipping needs.

# **p**ntents

• Remote control unit including two AA batteries

<span id="page-4-1"></span>50 LCD Projector (US, Europe, China) ard CD-ROM (includes Use  $e(15-pin mini D-sub con$ le (RCA connectors) • PS/2 mouse cable

PJ750 projector

• Quick Start guide • Attachable handle

• Carrying Case

Power cord (US)

Power cord (Europe) Power cord (China)

ViewSonic Wizard RGB cable Audio/Video cable PS/2 mouse cable CD-ROM

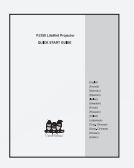

<span id="page-4-2"></span>

**2** ViewSonic PJ750

Quick Start guide Attachable Handle Remote control Carrying case

# <span id="page-5-0"></span>**Important Safety Warnings**

- Unplug the projector immediately if you detect an abnormal smell or see smoke.
- Do not look directly into the lighted lens; doing so will cause severe eye injury.
- **Do not look directly at the laser beam or point the laser at a person's eyes.** Doing so can cause serious vision problems.
- **Keep small children away from the projector**. Children can be severely burned by the hot lens. Also, children are more likely to look directly into the lens.
- Never touch the lens or the lamp when hot or warm; doing so will cause a severe burn. Unplug the projector and allow it to cool for 45 minutes before replacing the lamp or storing the projector.
- Do not service the unit yourself; doing so could cause injury.
- Do not operate the projector near water or in a humid area. Do not place drinks on or near the projector; doing so could cause a burn or short an electrical circuit.
- Do not block the ventilation openings in the projector. Place the projector so that there is adequate air circulation
- Keep the air filter clean.
- Do not place the projector on a shelf or on any other unstable surface.

# <span id="page-5-1"></span>**Projector Components**

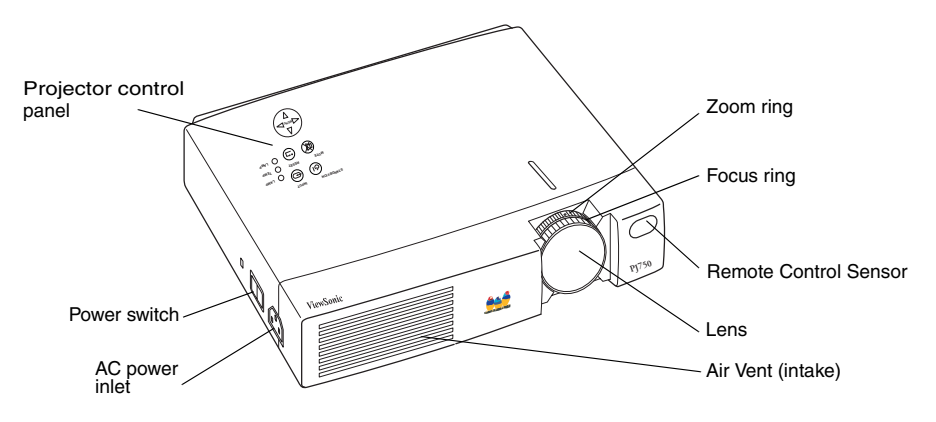

<span id="page-5-2"></span>**Figure 2: ViewSonic PJ750 Projector**

# <span id="page-6-0"></span>**Setting up the Projector**

#### **1 Connect the Power Cord and Input/Output Devices.**

Make sure that you have properly connected the power and input cables before turning on the projector. See ["Connecting Input and Output Devices" on page 5.](#page-7-0)

#### **2 Remove the lens cap.**

#### **3 Turn on the Projector.**

**•** Turn on the **Power Switch** on the side of the projector. The power indicator (LED) lights a steady orange. See ["Using The Projector" on page 8](#page-10-0).

#### **4 Press the Standby/On button.**

- **•** The power LED flashes green during warm-up.
- **•** The power LED lights a steady green after warm-up. The steady green light indicates that the ViewSonic PJ750 is ready to use.
- **• To turn off the lamp,** press (and hold for 2 seconds) the Standby/On button. The power LED flashes orange and the unit remains in cool-down mode with the fan on for approximately 1 minute. The power switch on the side of the projector can be turned off when the power LED lights a steady orange, indicating that cool-down is complete.

#### **5 Position the Projector.**

- **•** Position the projector on a level and stable surface. Determine the distance the projector will be from the screen. ([See "Positioning the Projector" on page 6.\)](#page-8-0)
- **•** Adjust the angle of the projection by positioning the foot adjusters. (Se [e"Adjusting the](#page-9-0)  [Projector Angle" on page 7.](#page-9-0))

#### **6 Turn on the Input Devices and select the Input Signal.**

- **•** Press either the Input button on the projector control pad or the Video/RGB buttons on the remote control to select the signal to be projected.
- The selected input signal source displays in the lower right section of the screen.

#### **7 Adjust the image size.**

**•** Turn the Zoom ring to adjust the size of the projected image.

#### **8 Adjust the Focus.**

**•** Turn the Focus ring to adjust the focus.

#### **9 Adjust the Keystone Value.**

**•** If the top of the projected image is not the same width as the bottom, use the Keystone control. See "Keystone" on [page11.](#page-13-2)

**Caution:** The projector requires a warm-up period (approximately 45 seconds) after the power is turned on and a cool-down period (approximately 60 seconds) after the power is turned off.

The power cannot be turned on for at least 1 minute after the unit has been turned off. This is a safety feature.

# <span id="page-7-0"></span>**Connecting Input and Output Devices**

Use the diagrams below as guides when connecting your input and output devices to the ViewSonic PJ750 projector.

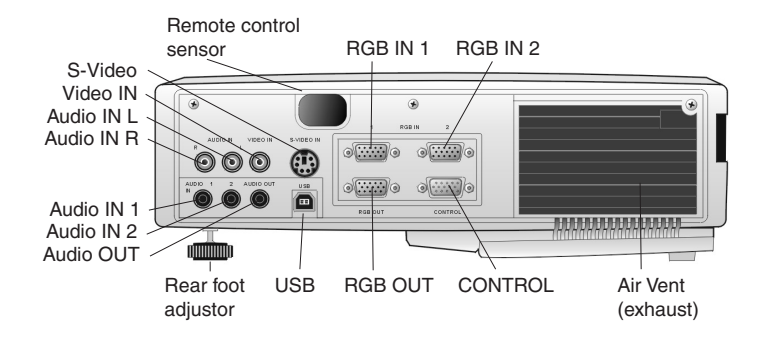

The lines in the figure below demonstrate how various input devices can be connected to the ViewSonic PJ750 projector. For specific connection instructions, refer to the user guide for your input device.

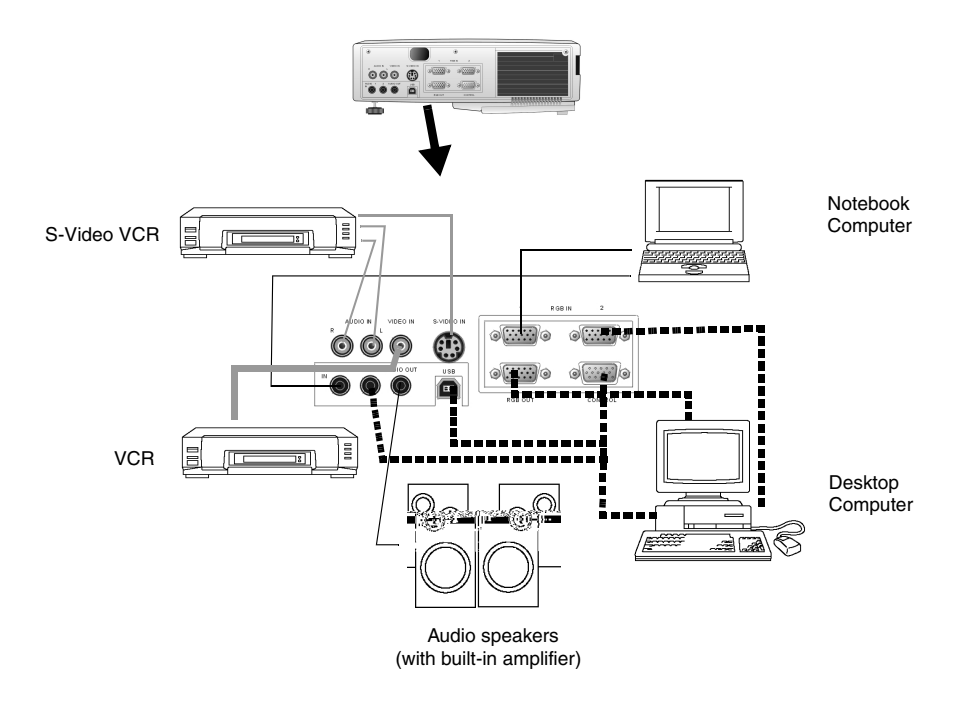

<span id="page-7-1"></span>**Figure 3: System Setup**

**E N G L**

# <span id="page-8-0"></span>**Positioning the Projector**

Place the projector on a level table-top or other flat and stable surface. Refer to Figure 4 below to determine the optimal placement distance from the screen.

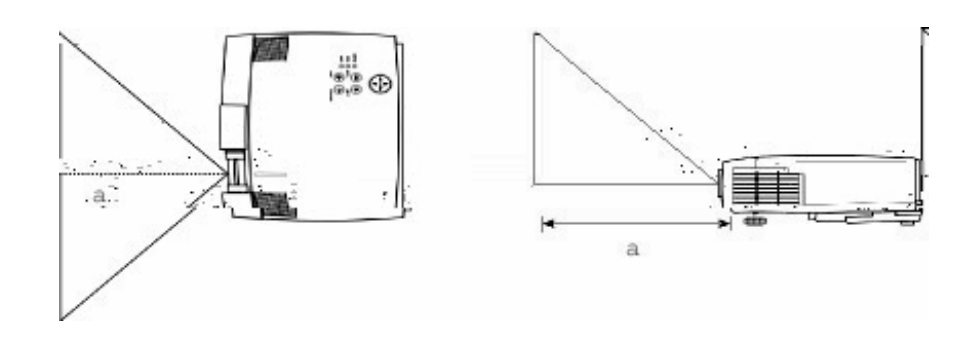

**Figure 4: Recommended Projector Distances**

<span id="page-8-1"></span>To adjust the size of the projected area, refer to the following table. The table shows minimum and maximum distances from the screen that you can place the projector to achieve a specific screen size. All distances are given in inches.

| <b>Screen Size</b><br>(inches) | <b>Distance to Screen (inches)</b><br>(shown as 'a' in Figure 5, above) |         |  |
|--------------------------------|-------------------------------------------------------------------------|---------|--|
|                                | Minimum                                                                 | Maximum |  |
| 40                             | 65                                                                      | 78      |  |
| 60                             | 98                                                                      | 117     |  |
| 80                             | 131                                                                     | 157     |  |
| 100                            | 163                                                                     | 196     |  |
| 120                            | 196                                                                     | 236     |  |
| 150                            | 246                                                                     | 295     |  |
| 200                            | 328                                                                     | 394     |  |

**Table 1: Recommended Distances to Screen**

# <span id="page-9-0"></span>**Adjusting the Projector Angle**

Adjust the projector angle using the foot adjusters shown in [Figure 5 below](#page-9-2). See also Keystone under ["Input Menu" on page 11.](#page-13-0)

- **1** Press the release button to lower the front foot, then tilt the projector up as shown in [Figure 5](#page-9-2)  [below](#page-9-2).
	- **•** The front foot adjusts the vertical height of the projected image.
- **2** Release the button to lock the front foot in place.
- **3** Rotate the rear foot adjuster to align the image.
	- **•** The rear foot adjusts the horizontal alignment of the projected image.

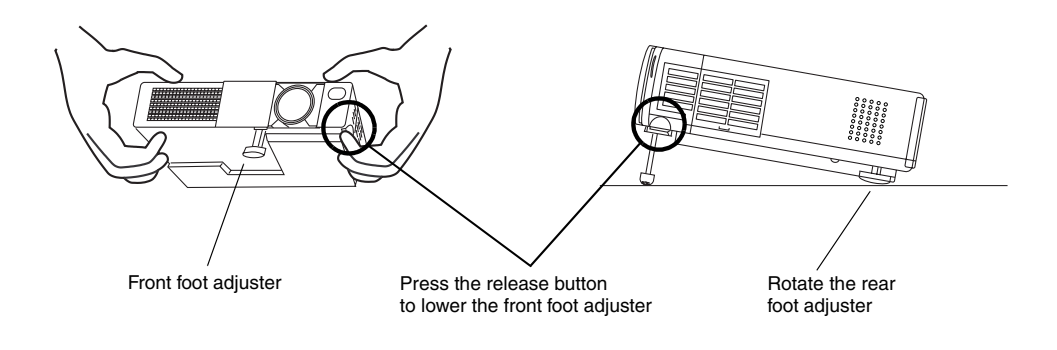

<span id="page-9-2"></span><span id="page-9-1"></span>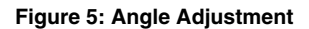

# <span id="page-10-0"></span>**Using The Projector**

Use the control buttons on the projector control pad and the remote control to make quick adjustments to the controls listed in the following section.

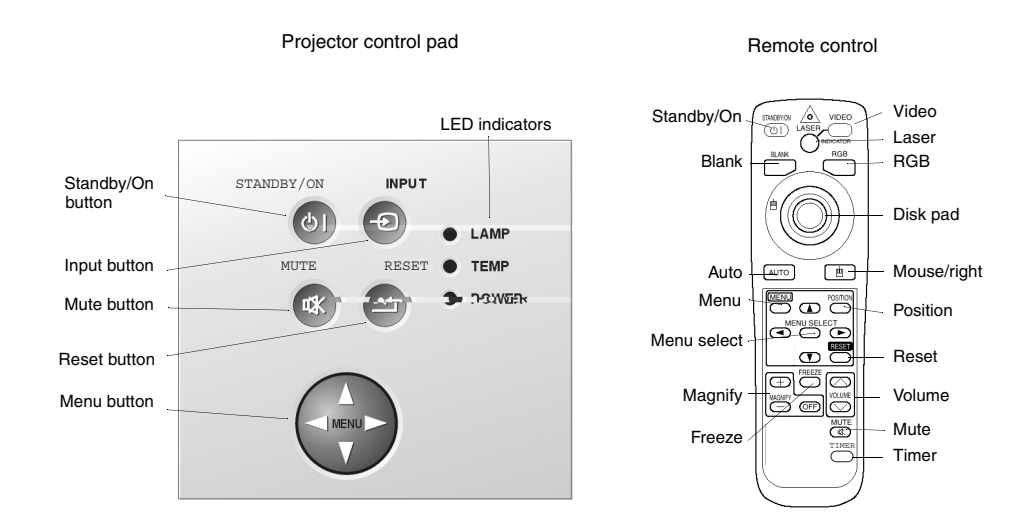

#### **Figure 6: Projector and Remote Controls**

# <span id="page-10-2"></span><span id="page-10-1"></span>**Control Buttons**

Press a control button to display a menu, then use the arrow buttons to adjust the selected control. The buttons on the projector control pad and on the remote control are explained below:

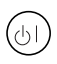

#### **Standby/On Button**

Press the STANDBY/ON button to begin the warm-up period. The power LED flashes green during warm-up and lights a steady green when the projector is ready to use.

The projector cannot be restarted within 60 seconds after it is turned off because the projector enters a cool-down mode. This is a safety feature.

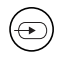

#### **Input Button (Video and RGB Buttons)**

Use the INPUT button on the projector or the Video and RGB buttons on the remote control to select the input source.

Press the INPUT button on the projector to cycle through input sources: RGB 1, RGB2, Video or S-Video.

On the remote control:

- **-** Press the RGB button to select a computer as the input source.
- **-** Press the Video button to toggle between Video and S-Video.

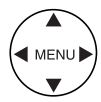

#### **Menu Button**

Press the MENU button on the remote control or the projector control pad to display the OnView® menus.

- **1** Use the left or right arrow buttons to select a menu (Setup, Input, Image, Options).
- **2** Use the up and down arrow buttons to highlight an item on the displayed menu.
- **3** Use the right arrow button to select the highlighted menu item.
- **4** Use the arrow buttons as indicated on screen to adjust the menu item.

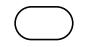

#### **Menu Select Button**

Press the MENU SELECT button on the remote control to display a single menu item at a time.

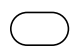

#### **Position Button**

Use the POSITION button on the remote control and the arrow buttons to adjust the position of the screen image.

**NOTE:** Position works only on a magnified image and when the input is from a computer (RGB).

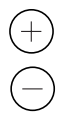

#### **Magnify Buttons**

Use the MAGNIFY buttons on the remote control to resize a portion of the projected image.

- **-** Press the + button to enlarge the projected image.
- **-** Press the button to decrease the projected image.
- **-** Press the OFF button to turn off magnification.

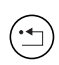

#### **Reset Button**

Press the RESET button on the projector or on the remote control to restore the factory default settings. Select an item and press the Reset button.

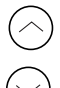

#### **Volume Buttons**

Use the VOLUME buttons on the remote control to adjust the loudness of the audio output.

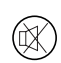

#### **Mute Button**

Press the MUTE button to temporarily turn off the audio output.

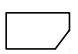

#### **Blank Button**

Press the BLANK button on the remote control to display a blank screen showing only the background color.

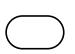

#### **Freeze Button**

Press the FREEZE button on the remote control to freeze (or hold) an image on screen.

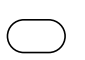

#### **Timer Button**

Press the TIMER button on the remote control to activate the on-screen timer. Press the button again to turn off the display.

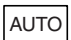

#### **Auto Button**

Use the AUTO button on the remote control to automatically adjust the vertical position and horizontal position, phase, and size.

# <span id="page-12-0"></span>**OnView Menus**

Use the OnView<sup>®</sup> menus to make precise adjustments to the options described in the section below.

To access and adjust the OnView menus:

- **1** Press the MENU button on the remote control or the projector control pad to display the OnView® menus.
- **2** Use the left or right arrow buttons to select a menu (Setup, Input, Image, Options).
- **3** Use the up and down arrow buttons to highlight an item on the displayed menu.
- **4** Use the right arrow button to select the highlighted menu item.
- **5** Use the arrow buttons as indicated on the screen to adjust the menu item.
- **6** Press the left arrow button to accept the adjustment and return to the menu.

**NOTE:** If you do not push a button after making an adjustment, the change applies automatically after a few seconds.

# <span id="page-12-1"></span>**Setup Main Menu**

#### SETUP Main Menu **RGB** SETUP Main Menu **Video**

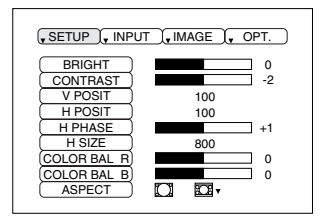

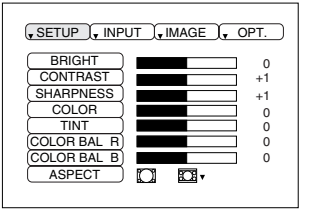

**Bright** adjusts the brightness of the projected image.

**Contrast** adjusts the contrast of the projected image.

**Vertical Position** (computer input only) moves the projected image up or down.

**Horizontal Position** (computer input only) moves the projected image to the right or left.

**Horizontal Phase** (computer input only) eliminates visible horizontal lines on the projected image.

**Horizontal Size** (computer input only) widens or narrows the projected image.

**Sharpness** (video input only) makes the edges of the image appear softer or sharper.

**Color** (video input only) increases or decreases the saturation of the color.

**Tint** (video input only) adjusts the hue of the projected image from red to green.

**Color Balance R** darkens or lightens the Red color of the projected image.

**Color Balance B** darkens or lightens the Blue color of the projected image.

**Aspect** selects an aspect ratio for the projected image. The aspect ratio is the ratio of width to height of the projected image.

### <span id="page-13-0"></span>**Input Menu**

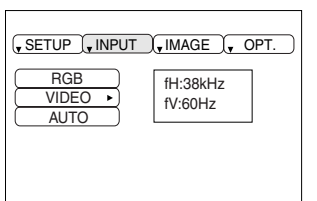

INPUT Menu The Input menu displays the options described below:

> **E N G L I S**

> > **H**

**RGB** (computer input only) displays the horizontal and vertical sync signal frequency of an RGB input source, such as a computer.

**Video** (video input only) automatically detects and selects the input signal, or you can select the specific input standard for your country from the list that displays.

**Auto** automatically adjusts the vertical and horizontal position, phase, and size.

### <span id="page-13-1"></span>**Image Menu**

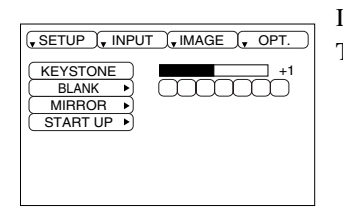

IMAGE Menu The Image menu displays the options described below:

<span id="page-13-2"></span>**Keystone** corrects image distortion that can occur when the angle of the projection is increased. Keystone resizes the top or bottom of the projected image. See ["Adjusting the Projector Angle" on](#page-9-0)  [page 7.](#page-9-0)

**Blank** selects the background color of a blank screen.

**Mirror** adjusts the orientation of the screen image based upon the placement of the projector.

- Select **Normal** for a table-top projection.
- Select **H: Invert** for rear projection.
- Select **V: Invert** for a front projection ceiling mount.
- Select **H&V:** Invert for a rear projection ceiling mount.

**Start up** selects a start-up screen. You can select or deselect the ViewSonic Welcome screen to display automatically at start-up.

# <span id="page-14-0"></span>**Options Menu**

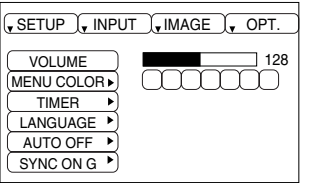

OPTIONS Menu The Options menu displays the options described below:

**Volume** increases or decreases the speaker loudness.

**Menu Color** selects a background color for on-screen menus (Orange, Yellow, Green, Blue, Purple, Gray, Black).

**Timer** provides a countdown clock that you can set, typically to time a presentation. Set the countdown Timer between 1 and 99 minutes. The time displays on the lower right portion of the screen when you press the Timer button on the remote control.

**Language** allows you to select a menu-display language from a list.

**Auto Off** causes the projector to automatically enter a standby, cool-down mode after a specified amount of time has elapsed without a signal.

**Sync on G** allows you to toggle On or Off the Sync on G option.

**CAUTION**: If you are unsure whether you are using a Sync on G input device, leave this option set to Off.

**H**

# <span id="page-15-0"></span>**No Signal Menu**

#### NO SIGNAL Menu

To adjust projector settings before connecting input devices, use the No Signal menu to set the options below:

**Volume** increases or decreases the speaker loudness.

**Keystone** corrects image distortion that can occur when the angle of the projection is increased.<br> **Keystone** resizes the top or bottom of the projected image. See "Adjusting the Projector Angle" on Keystone resizes the top or bottom of the projected image. See " [page 7](#page-9-0).

**Blank** selects the background color of a blank screen.

**Mirror** adjusts the orientation of the screen image based upon the placement of the projector.

- Select **Normal** for a table-top projection.
- Select **H: Invert** for rear projection.
- Select **V: Invert** for a front projection ceiling mount.
- Select **H&V:** Invert for a rear projection ceiling mount.

**Start up** selects a start-up menu. You can select or deselect the ViewSonic Welcome menu to display automatically at start-up.

**Menu Color** selects a background color for on-screen menus (Orange, Yellow, Green, Blue, Purple, Gray, Black).

**Timer** provides a countdown clock that you can set, typically to time a presentation. Set the countdown timer between 1 and 99 minutes. The time displays on the lower right portion of the screen when you press the Timer button on the remote control.

**Language** allows you to select a menu-display language from a list.

**Auto Off** causes the projector to automatically enter a standby, cool-down mode after a specified amount of time has elapsed without a signal.

**Sync on G** allows you to toggle On or Off the Sync on G option.

**CAUTION**: When you are unsure whether you are using a Sync on G input device, leave this option set to Off.

# <span id="page-16-1"></span><span id="page-16-0"></span>**Other Information Specifications**

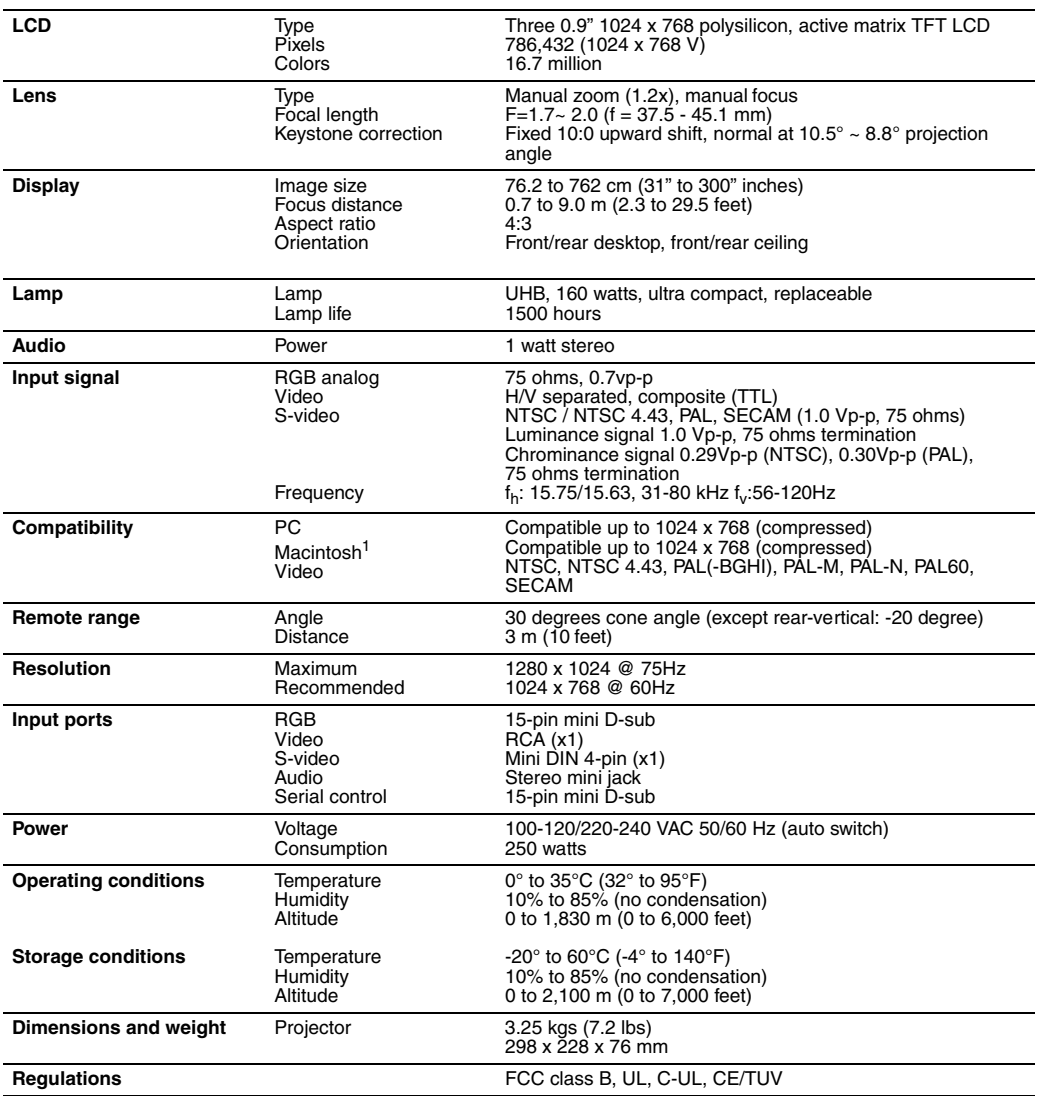

1 May require a Macintosh adapter

# <span id="page-17-0"></span>**Timing Chart**

The following table lists the maximum refresh rates for standard resolutions (timing presets). Not all video cards can operate at these rates. See your graphics card user guide to ensure compatibility.

| <b>Resolution</b>           | fH (kHz) | fV (Hz) | Rating      | <b>Signal mode</b> |
|-----------------------------|----------|---------|-------------|--------------------|
| 720 x 400                   | 37.9     | 85.0    | <b>VESA</b> | <b>TEXT</b>        |
| 640 x 480                   | 31.5     | 59.9    | <b>VESA</b> | $VGA-3$            |
| 640 x 480                   | 35.0     | 66.7    |             | Mac 13" mode       |
| 640 x 480                   | 37.9     | 72.8    | <b>VESA</b> | VGA-3 $(72Hz)$     |
| 640 x 480                   | 37.5     | 75.0    | <b>VESA</b> | VGA-3 (75 Hz)      |
| 640 x 480                   | 43.3     | 85.0    | <b>VESA</b> | $VGA-3(85 Hz)$     |
| 800 x 600                   | 35.2     | 56.3    | <b>VESA</b> | SVGA(56 Hz)        |
| 800 x 600                   | 37.9     | 60.3    | <b>VESA</b> | SVGA(60 Hz)        |
| 800 x 600                   | 48.1     | 72.2    | <b>VESA</b> | SVGA(72 Hz)        |
| 800 x 600                   | 46.9     | 75.0    | <b>VESA</b> | SVGA(75 Hz)        |
| 800 x 600                   | 53.7     | 85.1    | <b>VESA</b> | SVGA(85 Hz)        |
| 832 x 624                   | 49.7     | 74.5    |             | Mac 16" mode       |
| 1024 x 768                  | 48.4     | 60.0    | <b>VESA</b> | XGA(60 Hz)         |
| 1024 x 768                  | 56.5     | 70.1    | <b>VESA</b> | XGA(70 Hz)         |
| 1024 x 768                  | 60.0     | 75.0    | <b>VESA</b> | $XGA$ (75 Hz)      |
| 1024 x 768                  | 68.7     | 85.0    | <b>VESA</b> | XGA(85 Hz)         |
| 1152 x 864<br>(compressed)  | 67.5     | 75.0    | <b>VESA</b> |                    |
| 1280 x 960<br>(compressed)  | 60.0     | 60.0    | <b>VESA</b> |                    |
| 1280 x 1024                 | 64.0     | 60.0    | <b>VESA</b> | SXGA(60 Hz)        |
| 1280 x 1024<br>(compressed) | 80.0     | 75.0    | <b>VESA</b> | <b>TEXT</b>        |

**Table 2: Computer Signal Rates and Resolution**

# <span id="page-18-0"></span>**Troubleshooting**

#### **No power**

- Make sure power button (or switch) is ON.
- Make sure A/C power cord is securely connected to a power outlet.
- Plug another electrical device (like a radio) into the power outlet to verify that the outlet is supplying proper voltage.

#### **Power is on but the projector displays only the logo**

• Make sure the input source is connected.

#### **Projector image is too dark or too light**

- Adjust the Contrast and Brightness settings.
- Press Reset from the OnView<sup>®</sup> display menu to reset factory defaults.

#### **Projector image is completely black (no light coming from the lamp)**

- Make sure the lens cover is open.
- Make sure the power cord is connected and the unit is turned on. The LED should be steady green.
- Adjust Contrast and Brightness.
- The projector may have overheated. Let the unit cool down.
- Make sure ventilation openings are clear.
- Make sure air-filters are clean.
- Replace the lamp module.

#### **The image appears unstable or misplaced**

- Press Auto.
- Check that the resolution is compatible between the input device and the projector. See the manufacturer's instructions for your specific input device.
- If the projector is connected to a source with a non-standard computer or video card, adjust the frequency of the computer signal.

#### **The image is out of focus**

- Adjust the focus.
- Make sure that the projection distance is at least 5 feet.
- Make sure the lens is clean.
- Adjust the H Phase.

#### **Cooling fan is not working when the lamp is lit**

• Have the projector repaired by an authorized dealer.

**Caution:** Do not operate the projector in this condition.

#### **The lamp shuts off**

- A minor power surge can cause the lamp to shut off. Turn off the Power switch. Let the projector cool down, then restart.
- The projector may have overheated. Allow the projector to cool down, then restart.
- Recheck the power cord connection.
- Replace the lamp module.

#### **Projector does not respond to the remote control (or responds poorly)**

- Make sure you are within 10 feet from the projector.
- Point the remote at the screen or at the front of the projector.
- Make sure the infrared sensors (on the front and on the back) of the projector are not blocked.
- Darken the room. The lighting may be affecting the remote control.
- Replace the battery.

#### **No sound**

- Adjust the Volume and make sure the Mute button is toggled to OFF.
- Verify that the audio input is properly connected.
- Adjust the audio source device.

#### **No video**

- Check the video input connections.
- Adjust the Brightness.

#### **A bright dot appears in the picture**

• This is a characteristic of liquid crystal technology and is usually not a problem.

**E N G L I**

# <span id="page-20-0"></span>**Power Indicator Lights**

If the Lamp or Temperature indicator is red or flashing red when the ViewSonic PJ750 is turned on, there is a problem and you should not proceed. Turn off the projector and let it cool down.

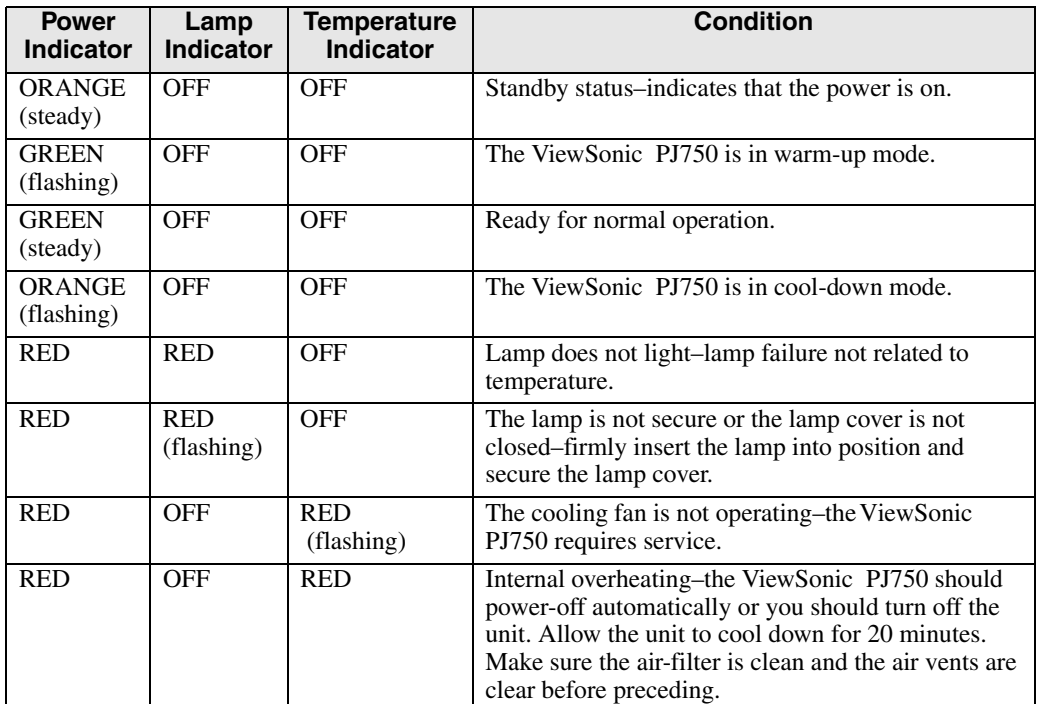

#### **Table 3: Power Indicator Lights**

# <span id="page-21-0"></span>**Screen Messages**

Periodically, messages appear on-screen to inform you of certain conditions. Most screen messages disappear after three (3) minutes and display again when you turn on the projector. The table below identifies various screen messages and their meanings.

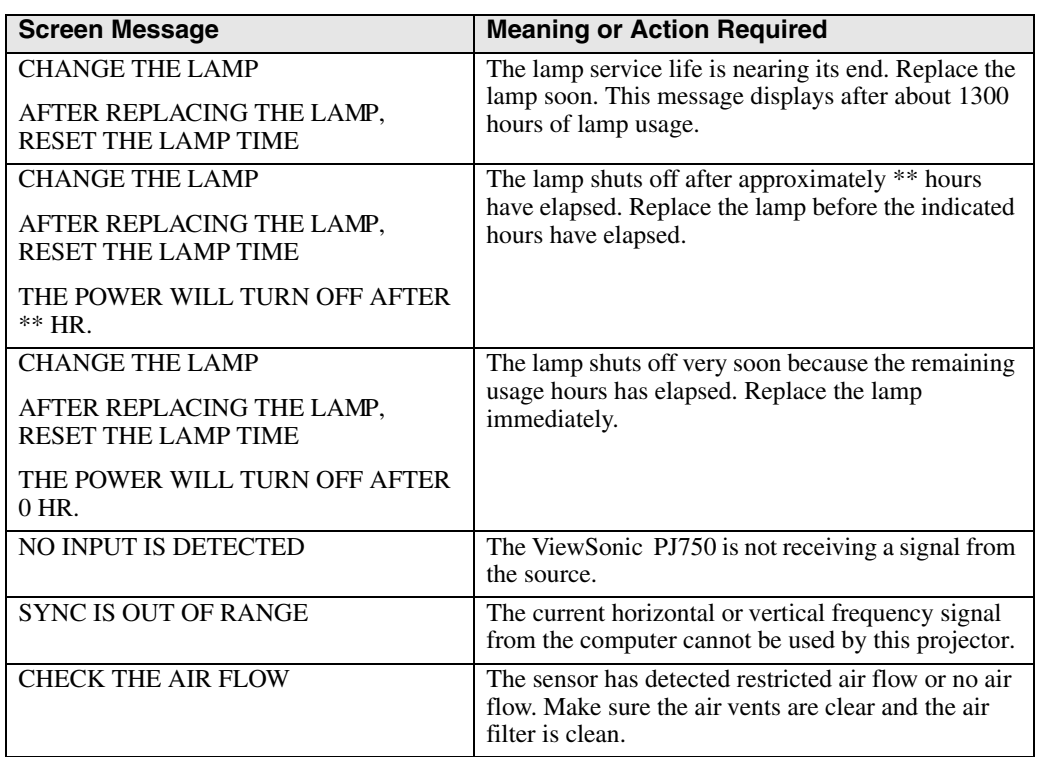

#### **Table 4: Screen Messages**

# <span id="page-22-0"></span>**Maintenance**

# <span id="page-22-1"></span>**Projector Lamp**

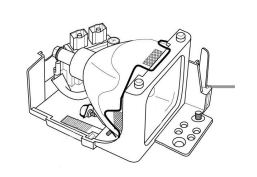

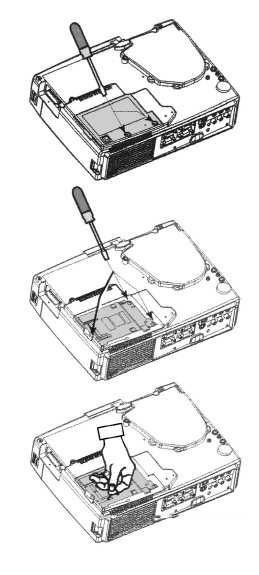

#### **Lamp Unit**

- To order a new lamp unit (part number) contact ViewSonic Customer Support.
- Estimated lamp life is 1500 hours.

**WARNING:** Make sure the power cord is disconnected and the unit is cool. Wait 45 minutes for the lamp to cool down.

#### **Replacing the Lamp**

- **1** Gently turn the projector over and place it on a towel or blanket. Expose the lamp cover on the bottom of projector.
- **2** Loosen the lamp cover screw as shown.
- **3** Gently remove the cover.
- **4** Loosen the lamp unit screws (after the cover is removed).
- **5** Gently pull the unit out of the lamp compartment using the flipup handle grip.
- **6** Gently insert the new lamp.
- **7** Replace the lamp unit screws.
- **8** Replace the cover and secure with the lamp cover screw.

#### <span id="page-22-2"></span>**Figure 7: Lamp Replacement**

#### **Resetting the Lamp Timer**

After replacing the lamp, the lamp LED lights a steady red and the "Change the Lamp" message displays.

Within 10 minutes after turning on the power do the following:

- **1** Press (and hold for three seconds) the Reset button on the projector control pad. The "Lamp hours" message displays on the bottom of the screen.
- **2** Press the Reset button on the projector control pad while the lamp timer is displayed.
- **3** Use the direction arrows to select zero (0) and wait until the Lamp timer display clears.

**Important:** The message functions will not operate properly if the lamp timer is reset without replacing the lamp or the lamp timer is not reset when the lamp is replaced.

# <span id="page-23-0"></span>**Remote Control Batteries**

Replace the batteries when the remote control unit becomes difficult to operate (such as slow response when you push a button). Use 2 AA batteries as shown in [Figure 8 below](#page-23-3).

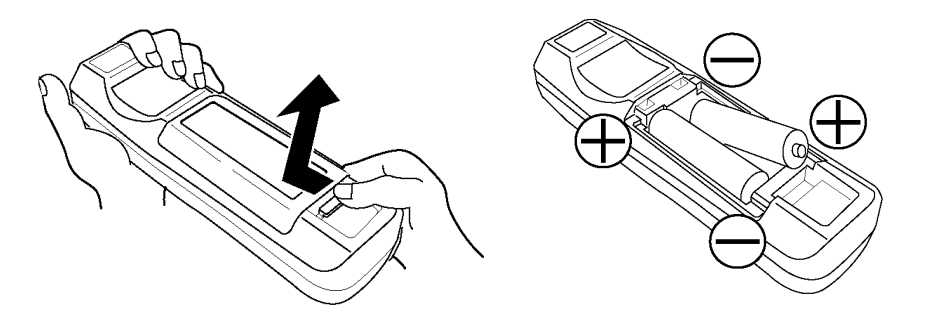

**Figure 8: Installing the Batteries**

<span id="page-23-3"></span><span id="page-23-2"></span>To replace the batteries:

- **1** Pull the plastic tab from the battery access door when using the new projector for the first time.
- **2** Push the tab on the bottom of the remote unit and remove the battery cover.
- **3** Gently remove the batteries from the holder and replace them with new batteries.
- **4** Ensure that the positive and negative terminals (+ / -) are positioned correctly.
- **5** Push the battery cover into place. The cover should click into place.

#### <span id="page-23-1"></span>**Cleaning Instructions**

#### **Projector Lens**

Clean the lens with a damp, non-abrasive cloth. Apply a lens cleaning solution or a glass cleaning solution to the cloth. Do not spray a cleaning solution directly onto the lens.

#### **Projector Case**

Make sure the projector is cool before cleaning. Clean the exterior case with a moist cloth using a mild detergent.

**WARNING:** Do not use alcohol, benzene, or other chemical cleaners which could damage the case.

#### **Air-Filter**

Clean or replace the air-filter after every 100 hours of use to prevent overheating, which could damage the projector.

- **1** Make sure the projector is cool and the power cord is unplugged before beginning.
- **2** Vacuum the air-filter.

**WARNING:** Never operate the projector without the air-filter; doing so will damage the projector.

# <span id="page-24-0"></span>**Attaching the Optional Handle**

The ViewSonic PJ750 comes with an attachable handle. Follow the steps below to attach the handle.

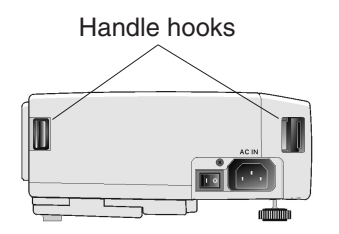

The handle hooks are on the left side of the projector, as shown in the figure to the left. If you choose to use the attachable handle, follow the steps below carefully.

**Caution:** Never lift the projector by the handle without first ensuring that the handle is attached and fastened. Doing so may cause injury or damage to the projector

To attach the handle:

- **1** Lift one handle hook on the side of the projector.
- **2** Pass one end of the handle through the handle hook.
- **3** Buckle the end of the handle as shown.
- **4** Repeat steps 1 through 3 to attach the other end of the handle.

<span id="page-24-1"></span>**Figure 9: Attaching the Handle**

**E N G L**

# <span id="page-25-0"></span>**Customer Support**

For the most expedient answer to your question, do the following:

- **1** Check Troubleshooting (on the previous page).
- **2** For assistance contact your reseller.
- **3** For further assistance see the contact information listed below.

Ask your reseller to refer you to a service center if contact information for your country or region is not listed below:

**NOTE:** You will need to provide the serial number (on the back of the product)..

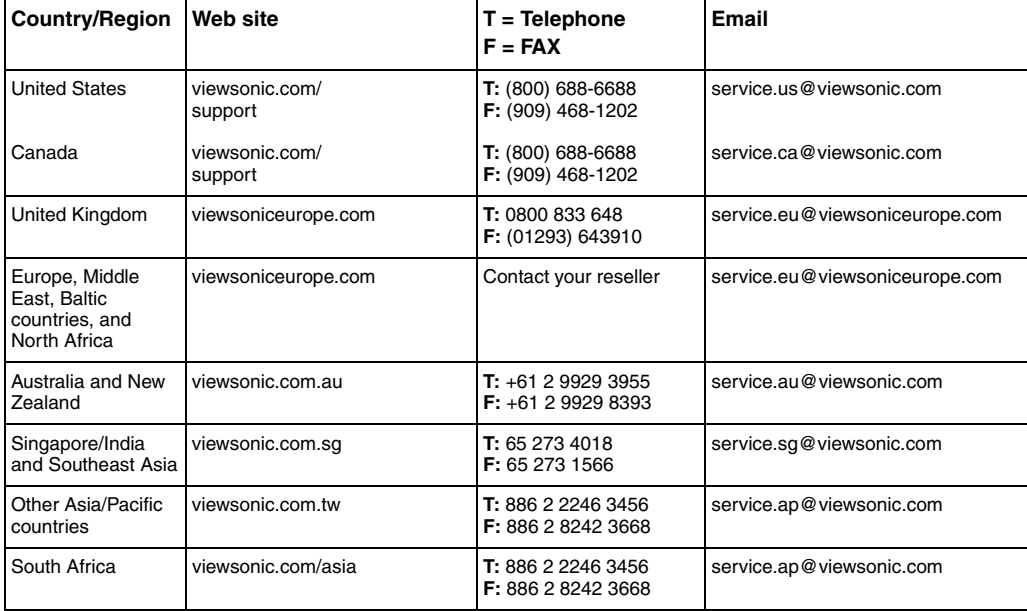

# **Limited Warranty VIEWSONIC Projector**

#### <span id="page-26-1"></span><span id="page-26-0"></span>**What the warranty covers:**

**ViewSonic®** warrants its products to be free from defects in material and workmanship during the warranty period. If a<br>product proves to be defective in material or workmanship during the warranty period, **ViewSonic** will repair or replace the product with a like product. Replacement product or parts may include remanufactured or refurbished parts or components.

#### **How long the warranty is effective:**

**ViewSonic** projectors are warranted for two (2) years for all parts excluding the lamp, two (2) years for all labor, and ninety (90) days for the lamp from the date of the first consumer purchase.

#### **Who the warranty protects:**

This warranty is valid only for the first consumer purchaser.

#### **What the warranty does not cover:**

- 1. Any product on which the serial number has been defaced, modified or removed.
- 2. Damage, deterioration or malfunction resulting from:
	- a. Accident, misuse, neglect, fire, water, lightning, or other acts of nature, unauthorized product modification, or failure to follow instructions supplied with the product.
	- b. Repair or attempted repair by anyone not authorized by **ViewSonic.**
	- c. Any damage of the product due to shipment.
	- d. Removal or installation of the product.
	- e. Causes external to the product, such as electric power fluctuations or failure.
	- f. Use of supplies or parts not meeting **ViewSonic**'s specifications.
	- g. Normal wear and tear.
	- h. Any other cause which does not relate to a product defect.
- 3. Removal, installation, and set-up service charges.

#### **How to get service:**

- 1. For information about receiving service under warranty, contact **ViewSonic Customer Support.** You will need to provide your product's serial number.
- 2. To obtain warranted service, you will be required to provide (a) the original dated sales slip, (b) your name, (c) your address, (d) a description of the problem, and (e) the serial number of the product.
- 3. Take or ship the product freight prepaid in the original container to an authorized **ViewSonic** service center or **ViewSonic.**
- 4. For additional information or the name of the nearest **ViewSonic** service center, contact **ViewSonic.**

#### **Limitation of implied warranties:**

THERE ARE NO WARRANTIES, EXPRESS OR IMPLIED, WHICH EXTEND BEYOND THE DESCRIPTION CONTAINED HEREIN INCLUDING THE IMPLIED WARRANTY OF MERCHANTABILITY AND FITNESS FOR A PARTICULAR PURPOSE.

#### **Exclusion of damages:**

**VIEWSONIC**'S LIABILITY IS LIMITED TO THE COST OF REPAIR OR REPLACEMENT OF THE PRODUCT. **VIEWSONIC** SHALL NOT BE LIABLE FOR:

- 1. DAMAGE TO OTHER PROPERTY CAUSED BY ANY DEFECTS IN THE PRODUCT, DAMAGES BASED UPON INCONVENIENCE, LOSS OF USE OF THE PRODUCT, LOSS OF TIME, LOSS OF PROFITS, LOSS OF BUSINESS OPPORTUNITY, LOSS OF GOODWILL, INTERFERENCE WITH BUSINESS RELATIONSHIPS, OR OTHER COMMERCIAL LOSS, EVEN IF ADVISED OF THE POSSIBILITY OF SUCH DAMAGES.
- 2. ANY OTHER DAMAGES, WHETHER INCIDENTAL, CONSEQUENTIAL OR OTHERWISE.
- 3. ANY CLAIM AGAINST THE CUSTOMER BY ANY OTHER PARTY.

#### **Effect of state law:**

This warranty gives you specific legal rights, and you may also have other rights which vary from state to state. Some states do not allow limitations on implied warranties and/or do not allow the exclusion of incidental or consequential damages, so the above limitations and exclusions may not apply to you.

#### **Sales outside the U.S.A. and Canada:**

For warranty information and service on **ViewSonic** products sold outside of the U.S.A. and Canada, contact **ViewSonic** or your local ViewSonic dealer.

Projector Warranty (V2.1) Release Date: 04-18-2001

**E N G L I S H**

#### **E N G L I S H**

# <span id="page-27-0"></span>**Appendix**

# <span id="page-27-1"></span>**Power Cord Safety Guidelines**

**Caution:** Use a power cable that is properly grounded. Always use an AC power cord that meets your country's safety standard.

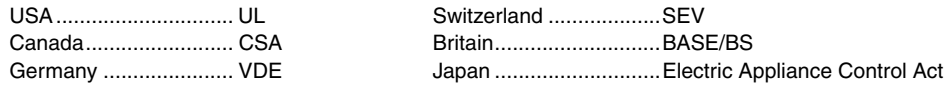

#### **AC PLUG CORD PRECAUTIONS FOR THE UNITED KINGDOM**

FOR YOUR SAFETY PLEASE READ THE FOLLOWING TEXT CAREFULLY.

IF THE FITTED MOULDED PLUG IS UNSUITABLE FOR THE SOCKET OUTLET THEN THE PLUG SHOULD BE CUT OFF AND DISPOSED OF SAFELY.

THERE IS A DANGER OF SEVERE ELECTRICAL SHOCK IF THE CUT OFF PLUG IS INSERTED INTO AN APPROPRIATE SOCKET.

If a new plug is to be fitted, please observe the wiring code as shown below.

If in any doubt, please consult a qualified electrician.

#### **WARNING:** THIS APPLIANCE MUST BE EARTHED.

**IMPORTANT:** The wires in this mains lead are coloured in accordance with the following code:

Green-and-Yellow: Earth

Blue: Neutral Brown: Live

If the coloured wires of the mains lead of this appliance do not correspond with the coloured markings identifying the terminals in your plug, proceed as follows:

The wire which is coloured GREEN-AND-YELLOW must be connected to the terminal in the plug which is marked by the letter E or by the Earth symbol or coloured GREEN or GREEN-AND-YELLOW.

The wire which is coloured BLUE must be connected to the terminal in the plug which is marked with the letter N or coloured BLACK. The wire which is coloured BROWN must be connected to the terminal in the plug which is marked with the letter L or coloured RED.

#### IMPORTANT NOTICE CONCERNING POWER CORD SELECTION

The power cord set for this unit has been enclosed and has been selected according to the country of destination and must be used to prevent electric shock. Use the following guidelines if it is necessary to replace the original cord set, or if the cord set is not enclosed.

The female receptacle of the cord set must meet CEE-22 requirements and will look like (Figure A1 below):

Figure A1<sup>(</sup>

#### **For the United States and Canada**

In the United States and Canada the male plug is a NEMA5-15 style (Figure A2), UL Listed, and CSA Labeled. For units which are mounted on a desk or table, type SVT or SJT cord sets may be used. For units which sit on the floor, only SJT type cord sets may be used. The cord set must be selected according to the current rating for your unit. Please consult the table below for the selection criteria for power cords used in the United States and Canada.

$$
\text{Figure A2} \text{ } \bigoplus \text{ } \bigoplus
$$

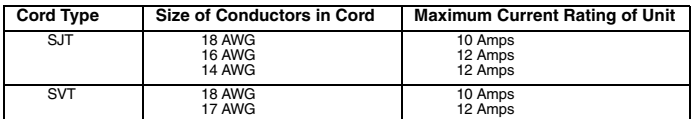

#### **For European Countries**

In Europe you must use a cord set which is appropriate for the receptacles in your country. The cord set is HAR-Certified, and a special mark that will appear on the outer sheath, or on the insulation of one of the inner conductors.

If you have any questions concerning which proper power cord to use, please consult with the dealer from whom you have purchased the product.

# <span id="page-28-0"></span>**FCC Information**

This equipment has been tested and found to comply with the limits for a Class B digital device, pursuant to part 15 of the FCC Rules. These limits are designed to provide reasonable protection against harmful interference in a residential installation. This equipment generates, uses, and can radiate radio frequency energy, and if not installed and used in accordance with the instructions, may cause harmful interference to radio communications. However, there is no guarantee that interference will not occur in a particular installation. If this equipment does cause harmful interference to radio or television reception, which can be determined by turning the equipment off and on, the user is encouraged to try to correct the interference by one or more of the following measures:

- Reorient or relocate the receiving antenna.
- Increase the separation between the equipment and receiver.
- Connect the equipment into an outlet on a circuit different from that to which the receiver is connected.
- Consult the dealer or an experienced radio/TV technician for help.

#### **FCC Warning**

To assure continued FCC compliance, the user must use groun

### **ViewSonic Corporation**

Free Manuals Download Website [http://myh66.com](http://myh66.com/) [http://usermanuals.us](http://usermanuals.us/) [http://www.somanuals.com](http://www.somanuals.com/) [http://www.4manuals.cc](http://www.4manuals.cc/) [http://www.manual-lib.com](http://www.manual-lib.com/) [http://www.404manual.com](http://www.404manual.com/) [http://www.luxmanual.com](http://www.luxmanual.com/) [http://aubethermostatmanual.com](http://aubethermostatmanual.com/) Golf course search by state [http://golfingnear.com](http://www.golfingnear.com/)

Email search by domain

[http://emailbydomain.com](http://emailbydomain.com/) Auto manuals search

[http://auto.somanuals.com](http://auto.somanuals.com/) TV manuals search

[http://tv.somanuals.com](http://tv.somanuals.com/)